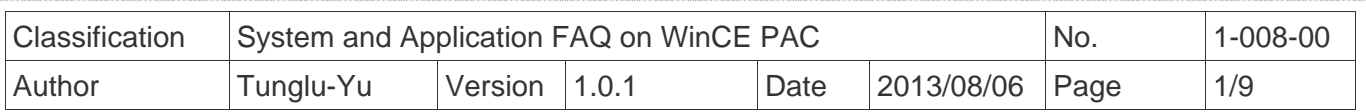

# **How to set up the I-7560 on WinPAC/ViewPAC**

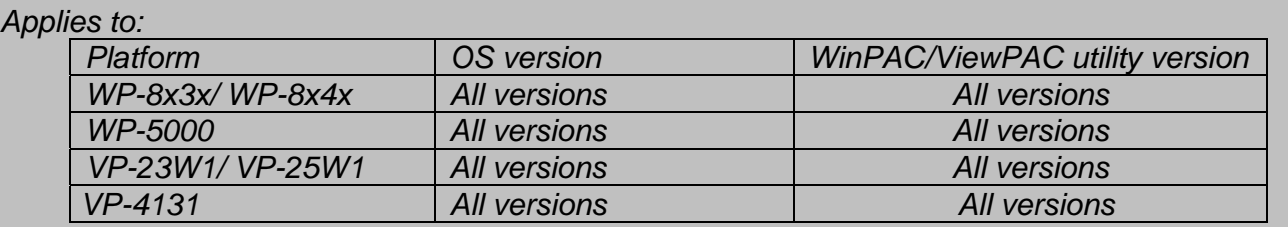

#### **About I-7560:**

 **I-7560** is a USB-RS232 converter, it features a full set of RS-232 modem data and control signals (TxD, RxD, RTS, CTS, DSR, DTR, DCD, RI, and GND) on its PC compatible DB9 male connector and also provides a high-speed 115.2 Kb/s transmission rate. No external power supply is required as I-7560 takes its power from the USB bus.

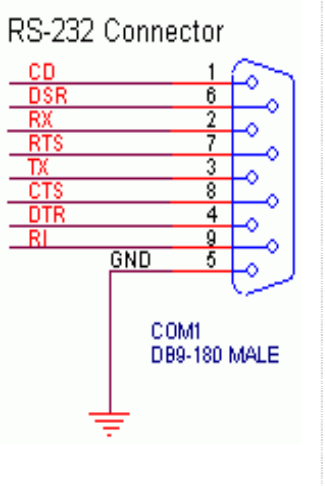

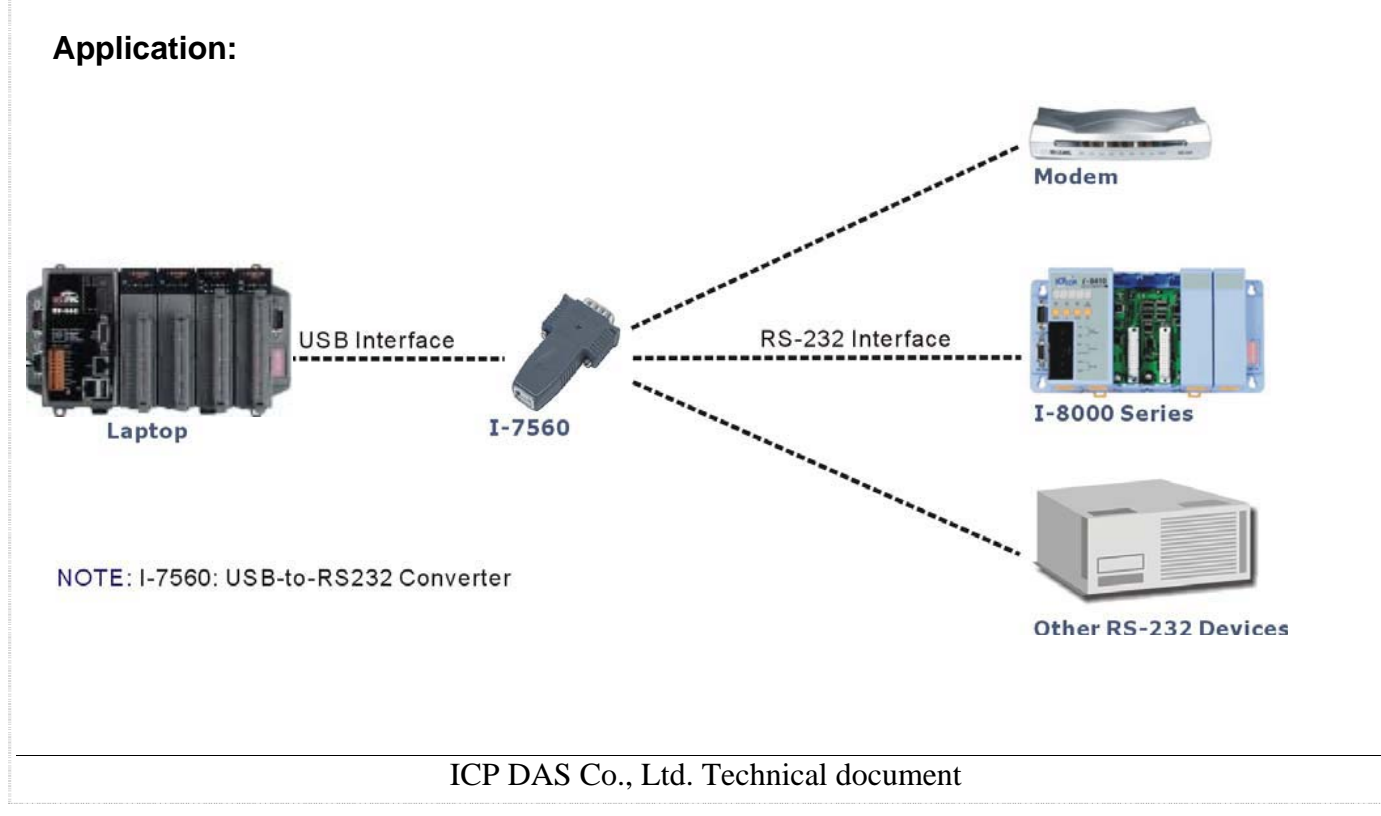

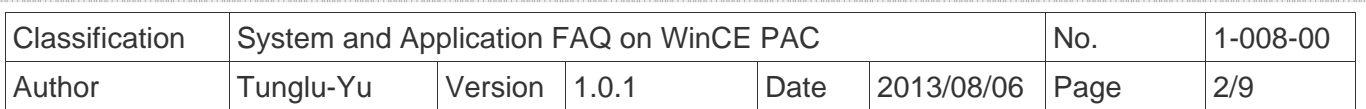

**Block Diagram.** 

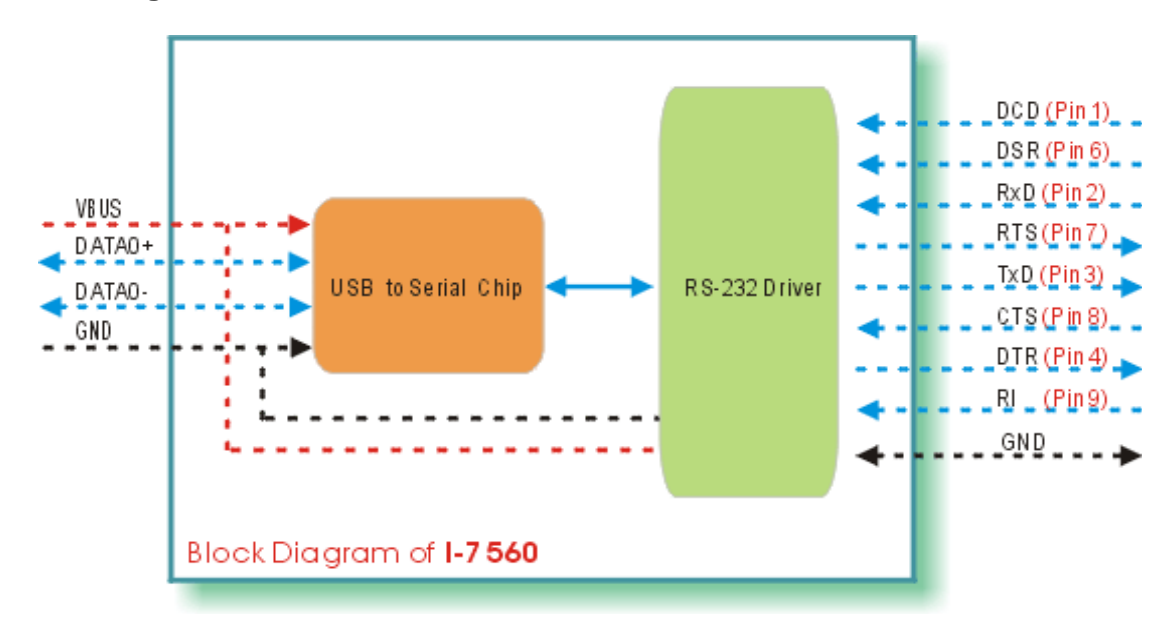

#### **To set the I-7560**

**Step 1: Install the device driver.** 

1.1. Download the driver file "**PL2303\_WinCE50\_ARM\_v1009.CAB**" from

http://www.prolific.com.tw/eng/downloads.asp?ID=31 to WinPAC/ViewPAC.

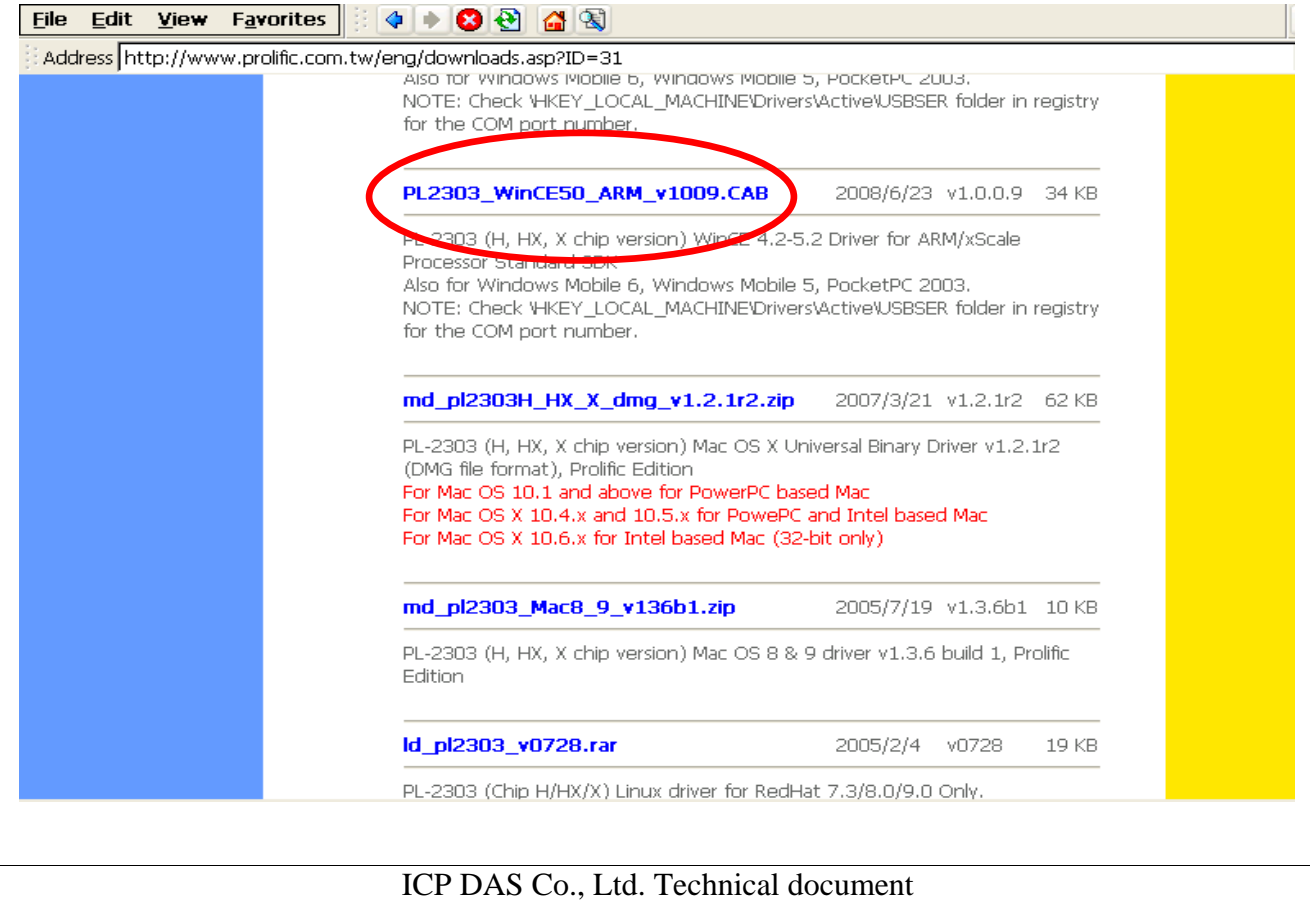

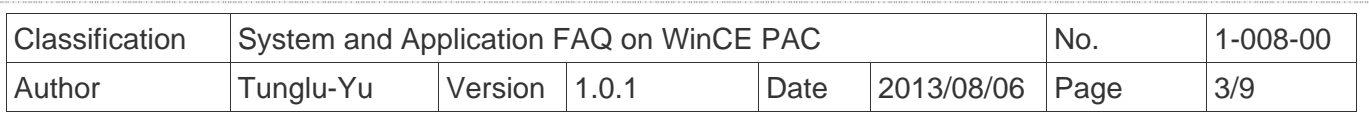

1.2. Double click the driver file "**PL2303\_WinCE50\_ARM\_v1009.CAB**" and click "**OK**".

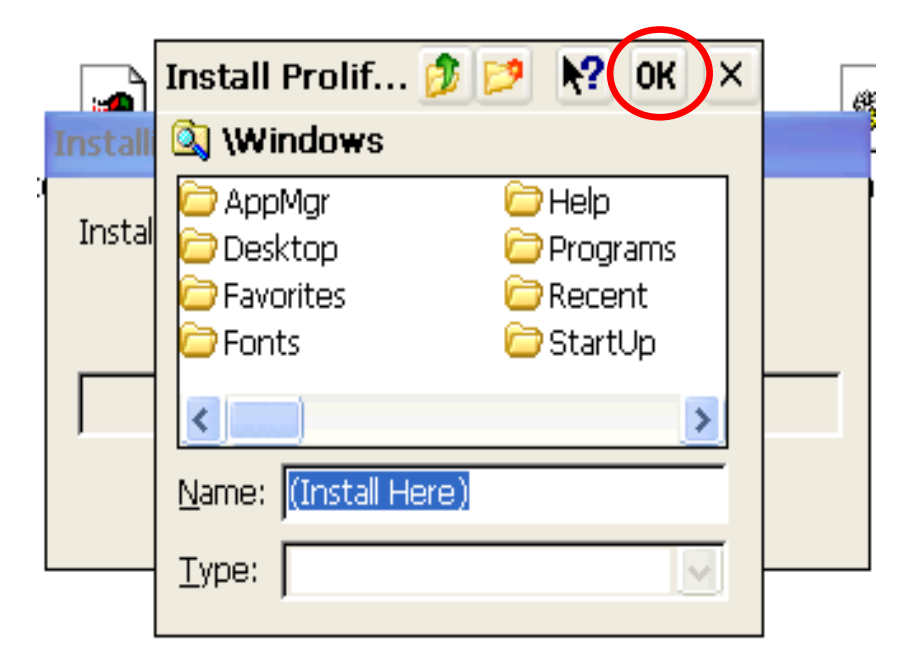

1.3. Copy the "**USBSER.dll**" from "\Windows" to "\System\_Disk\ICPDAS\System".

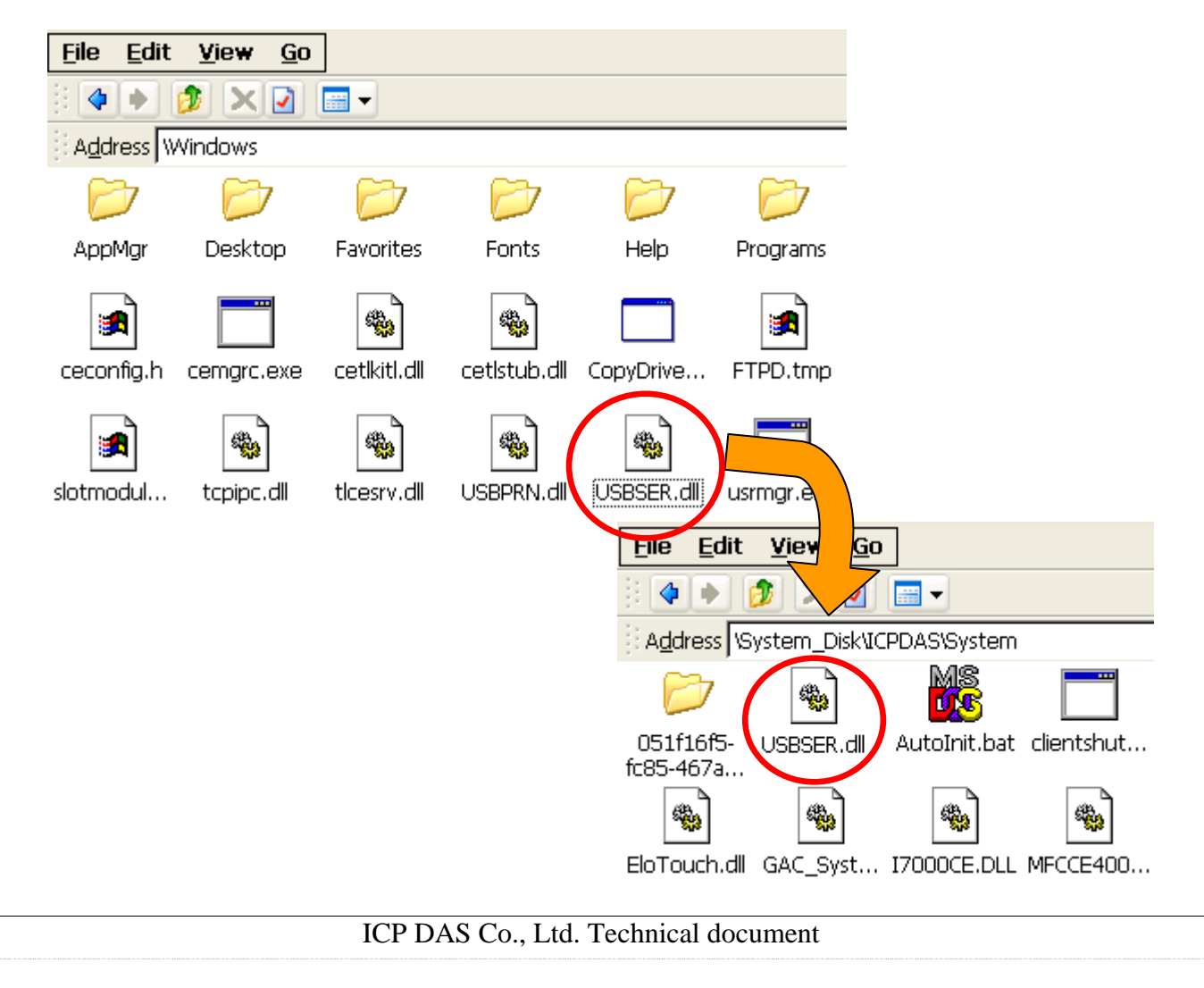

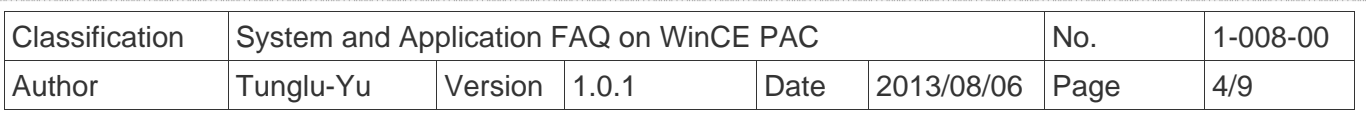

 **Step 2:** Save and Reboot your WinPAC.

- 2.1. Start the WinPAC utility on the desktop and click "File"  $\rightarrow$  "Save and Reboot".
- 2.2. Click the "**Yes**" button and wait for the device to reboot.

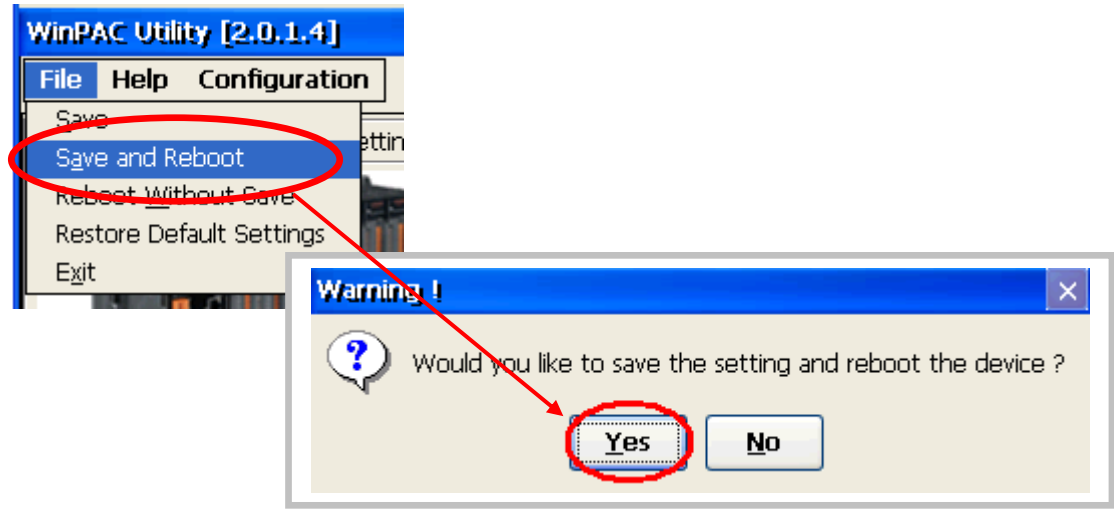

**Step 3:** Get the COM port name and use it in your application.

3.1. Double click the RegView icon on desktop.

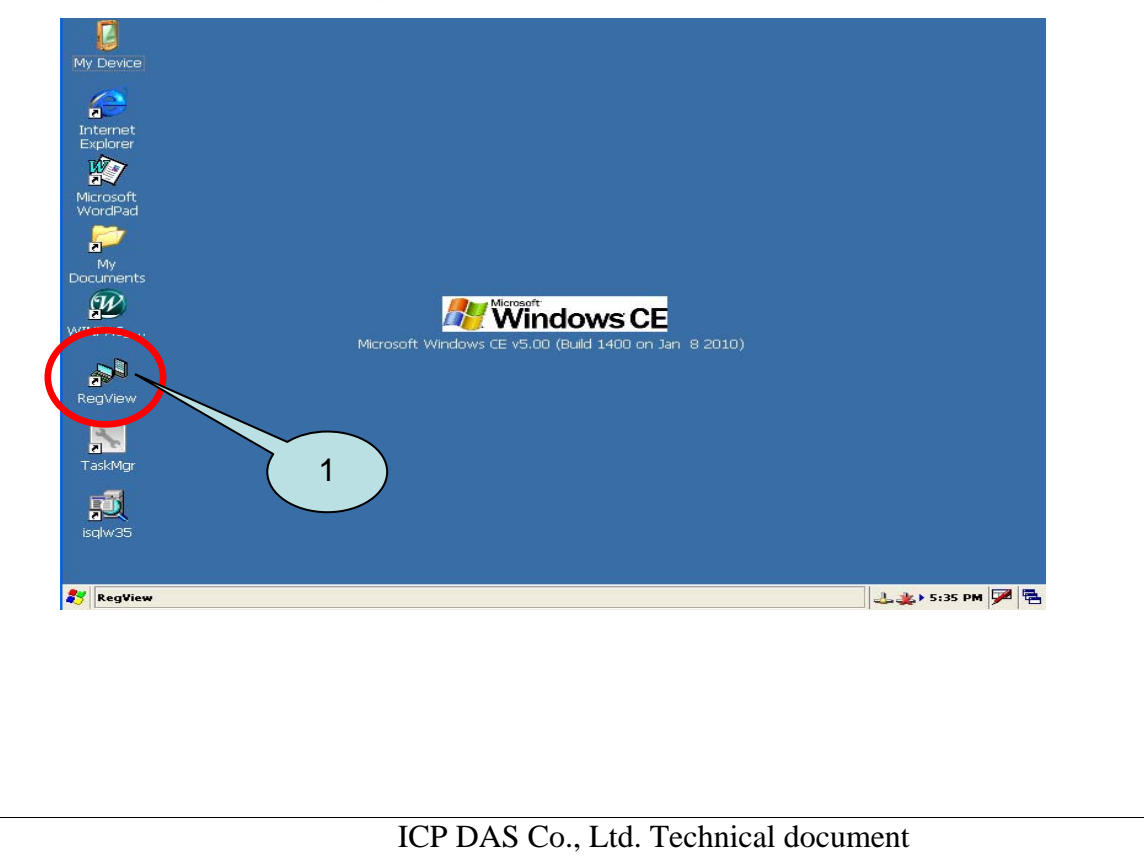

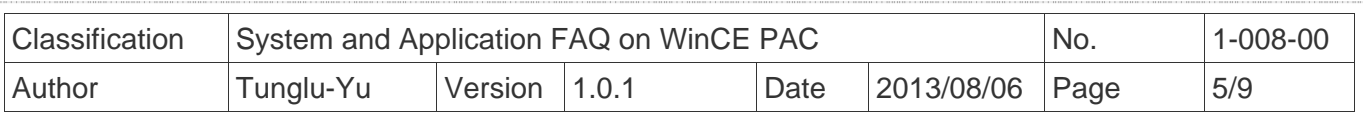

3.2. Go to HKEY\_LOCAL\_MACHINE  $\rightarrow$  Drivers  $\rightarrow$  Active and click the Max number of sub key(The value of "key" is "Drivers\USBSER"), the name is displayed in right hand window.

 3.3. Fill the name in your program based on serial communication to control the device connected to I-7560.

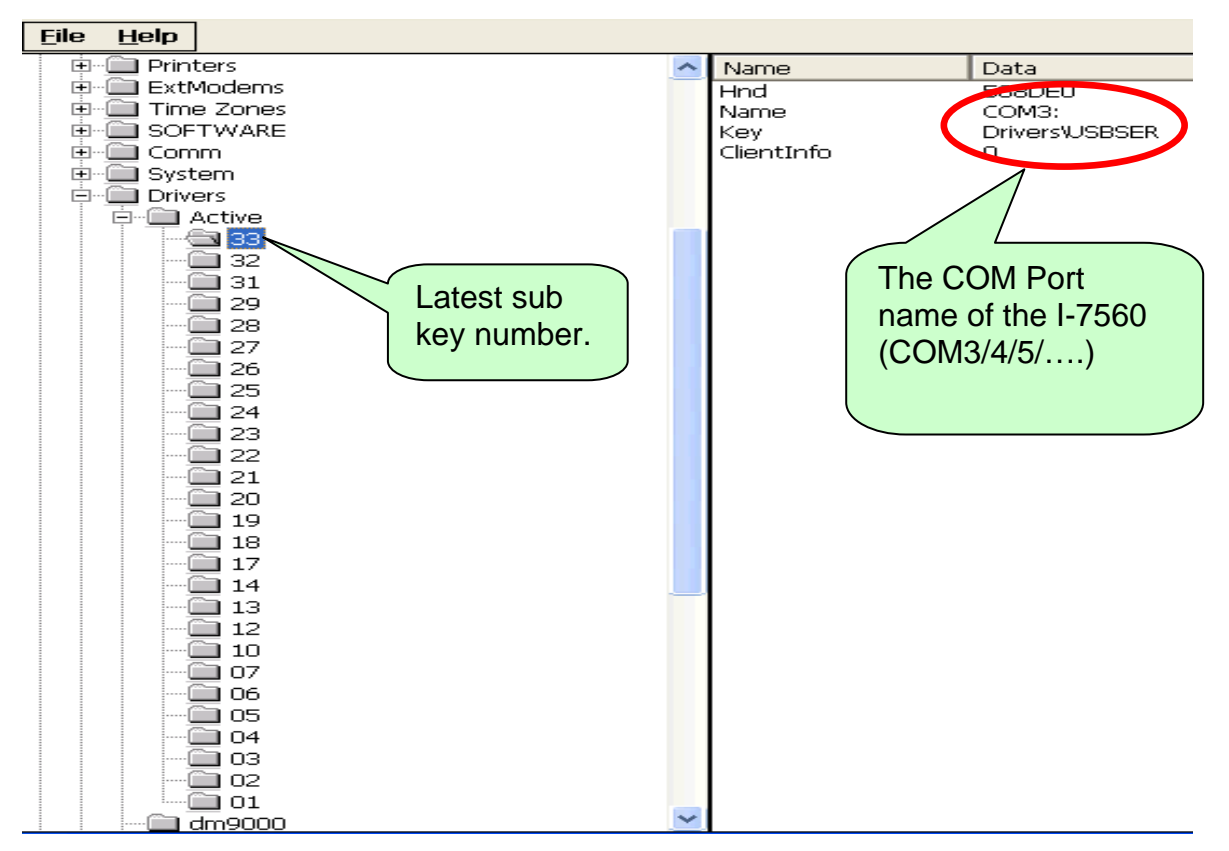

### **Example of Connecting with PC**

 **Step 1:** Connect the USB port of your WinPAC with I-7560, and connect the RS-232 connecter to your PC. The RS-232 connecters on both I-7560 and PC are DTE compatible, a null modem is needed to connect the I-7520 and PC.

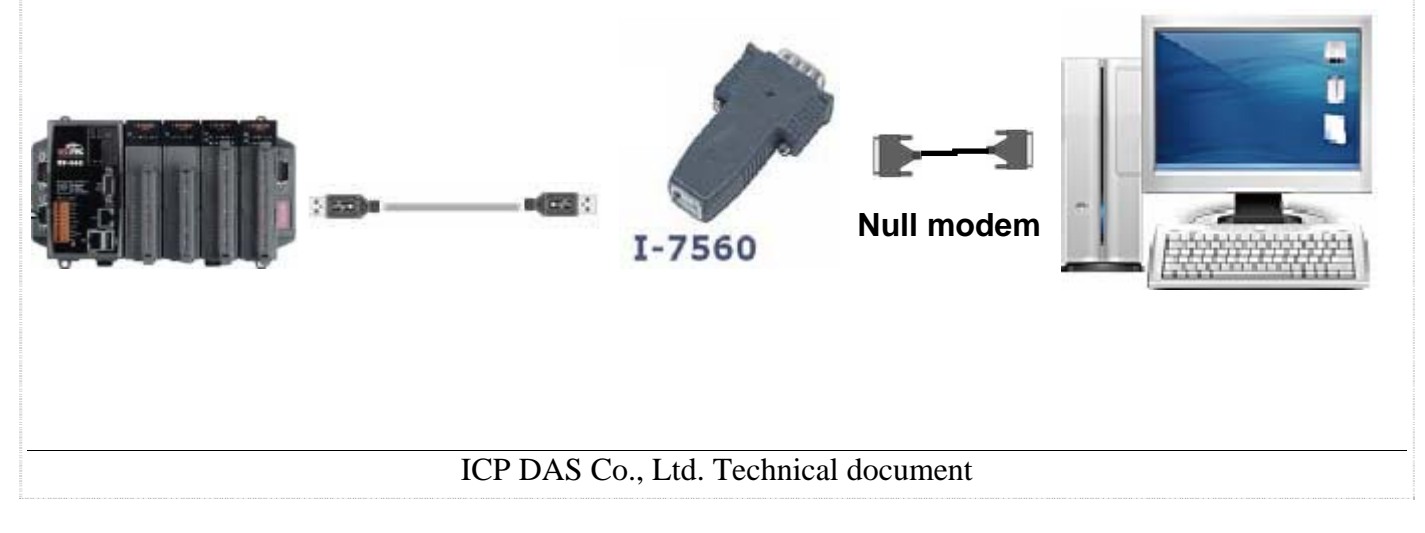

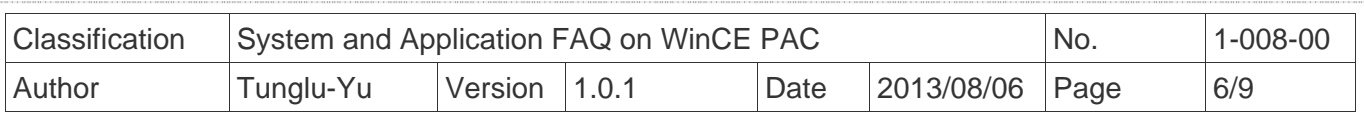

**Step 2:** Install the driver and get the COM port name.

**Step 3:** Execute **SendTOCOM.exe** on WinPAC/ViewPAC from the

"\System\_Disk\Tools\SendToCOM" folder.

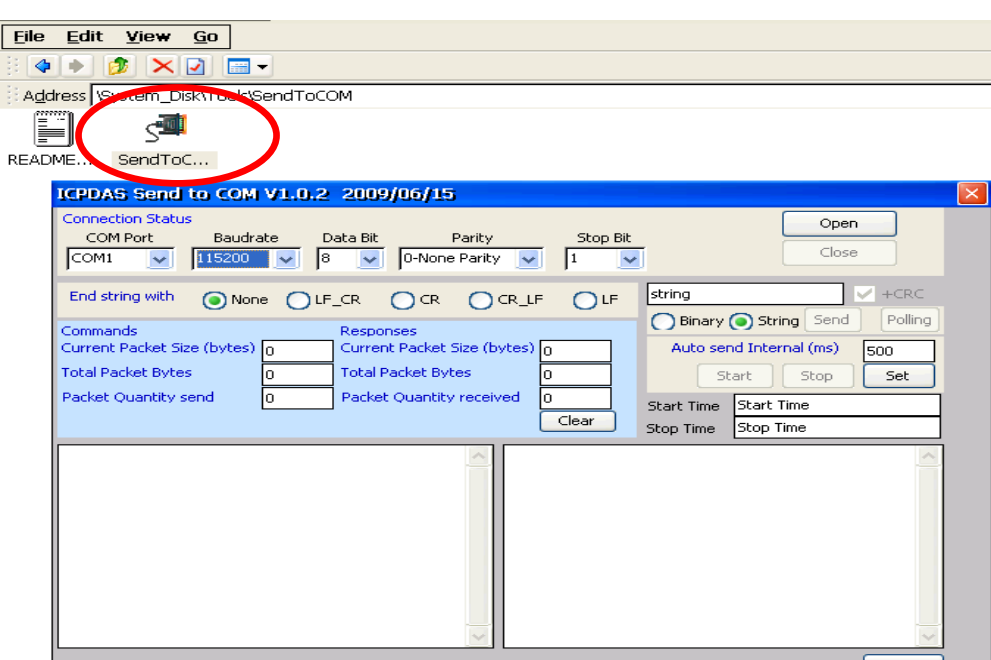

 **Step 4:** Select the COM port number that the I-7560 driver created and press the "**Open**" button.

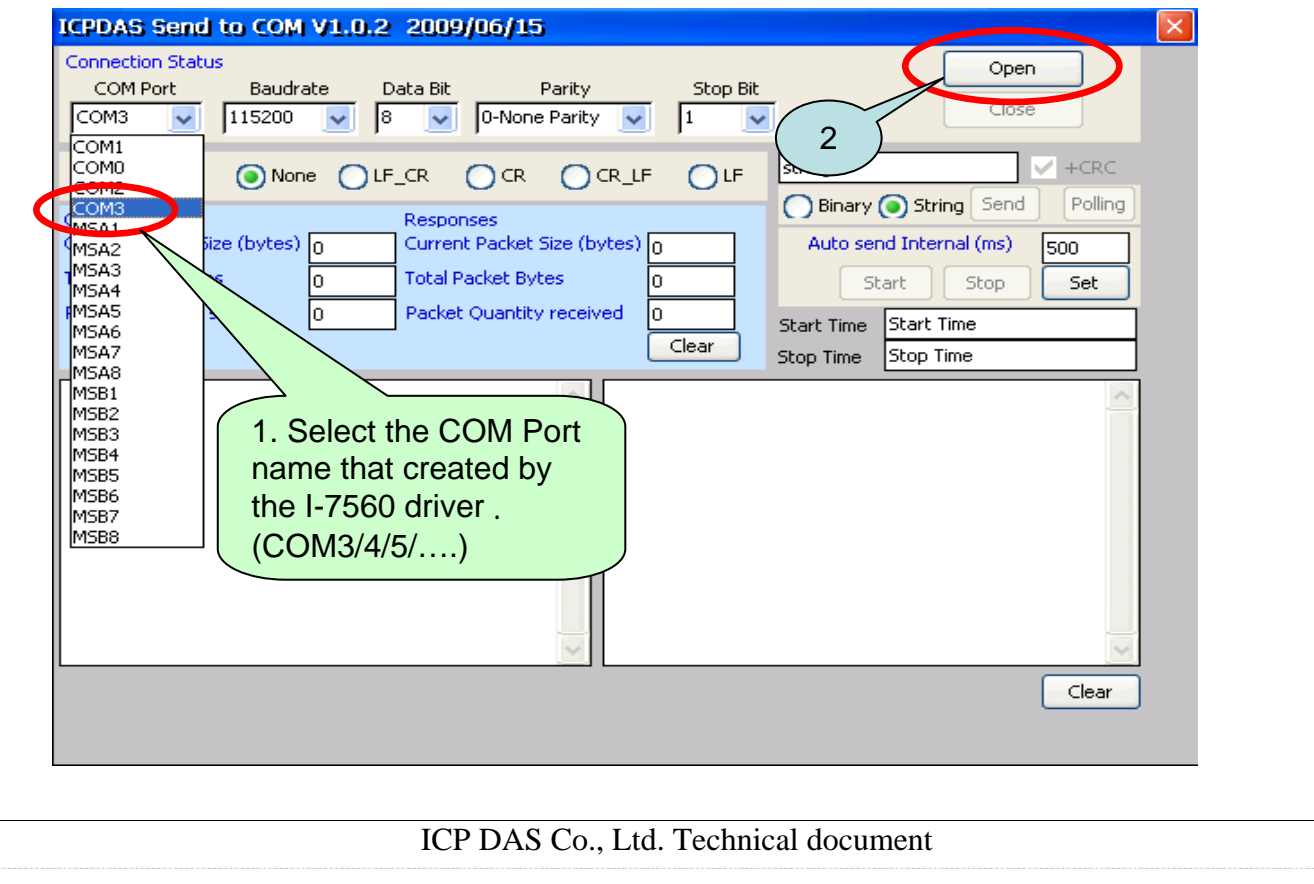

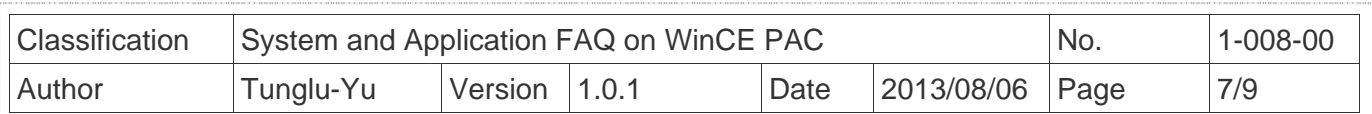

**Step 5: Copy "SendToCOM.exe" to PC and run it.** 

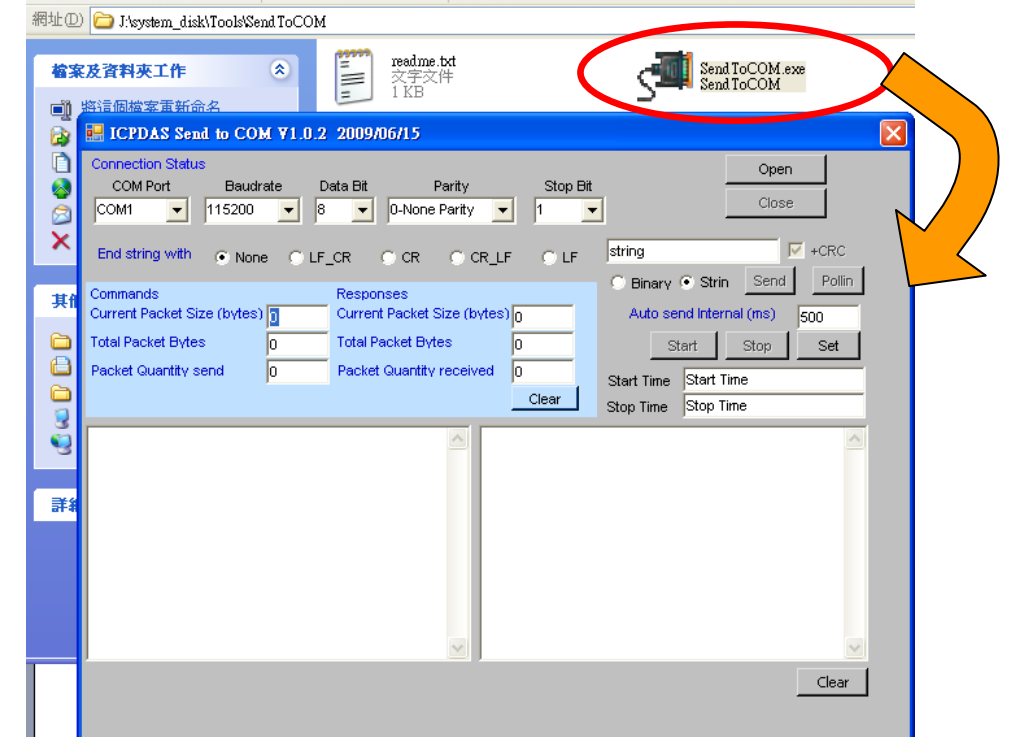

**Step 6:** Select the COM Port on the PC used to connect to I-7560 and click "**Open**".

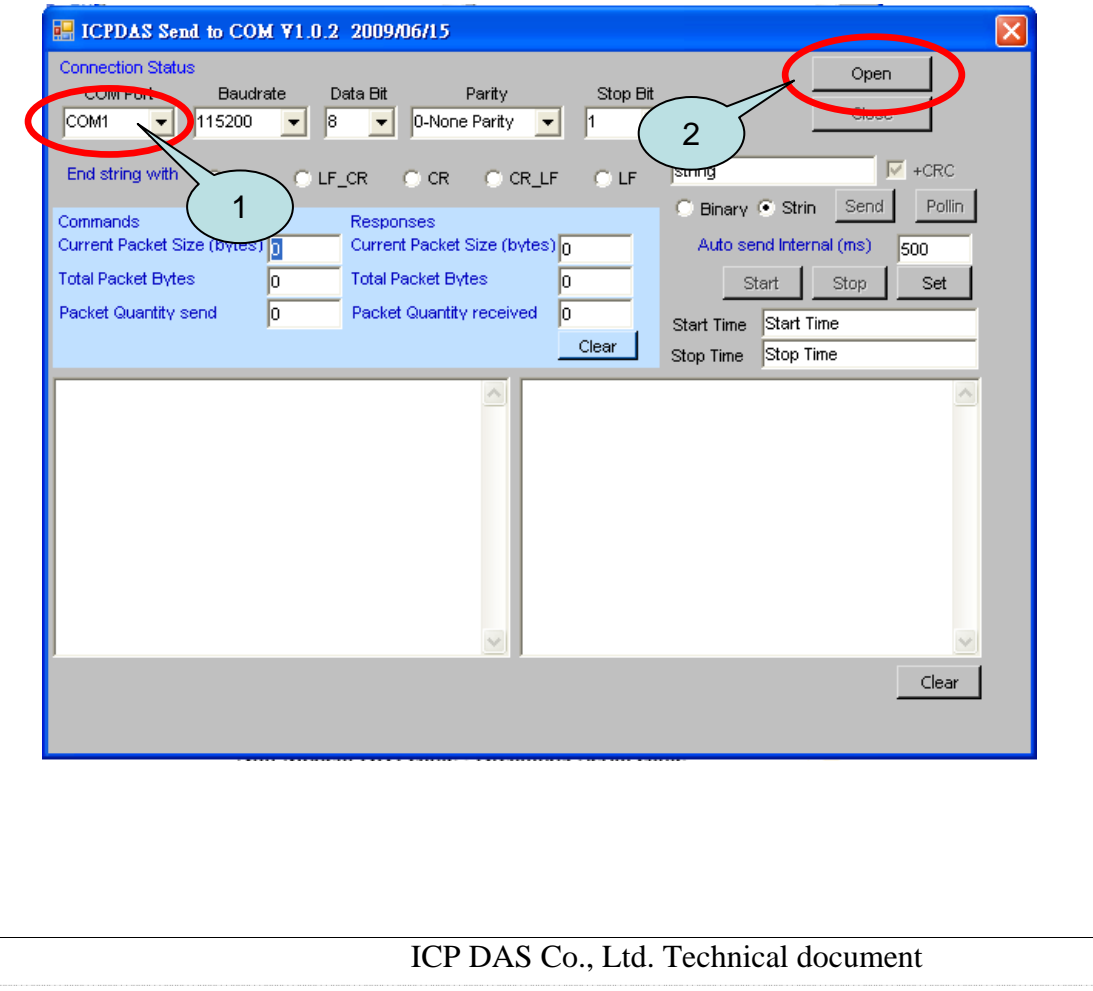

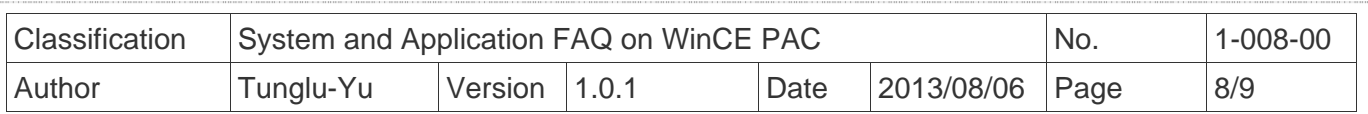

 **Step 7:** Send message from PC to WinPAC.

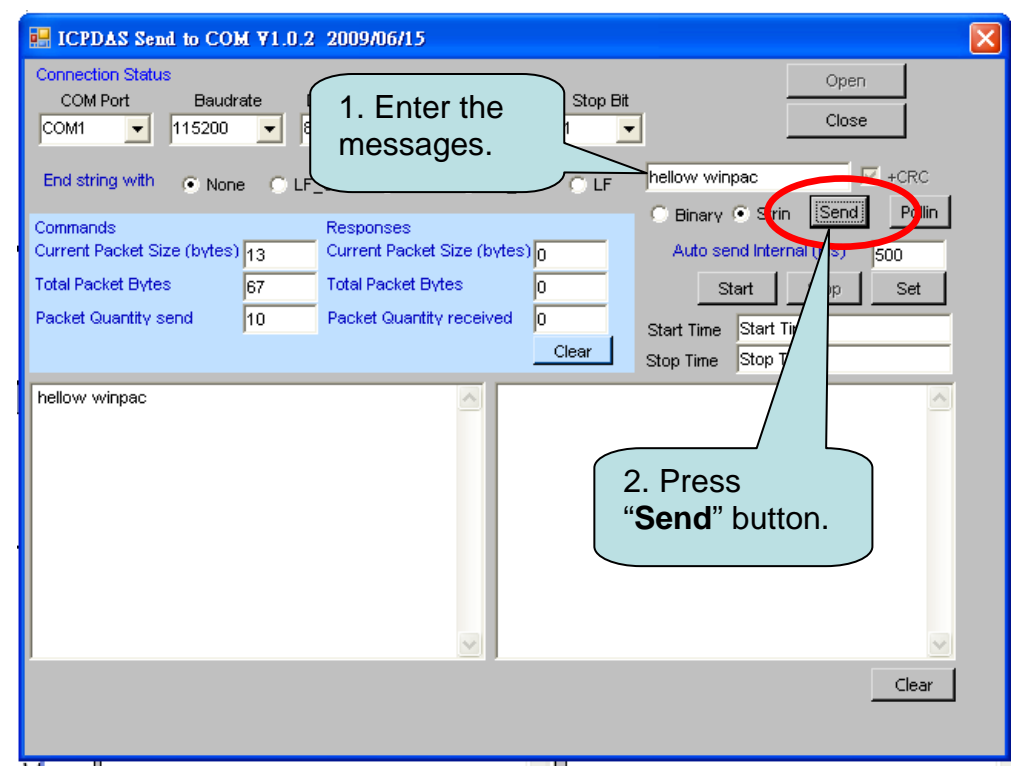

**Step 8:** Check the message received on WinPAC.

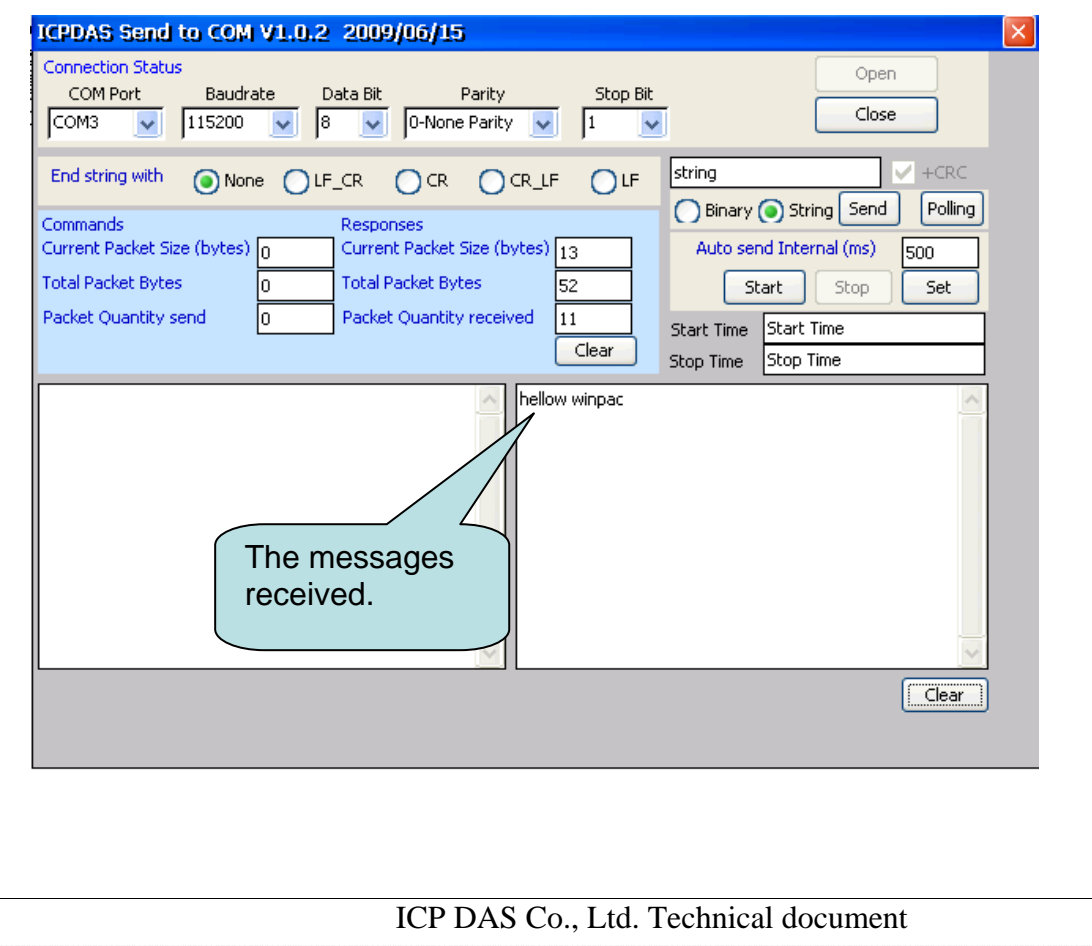

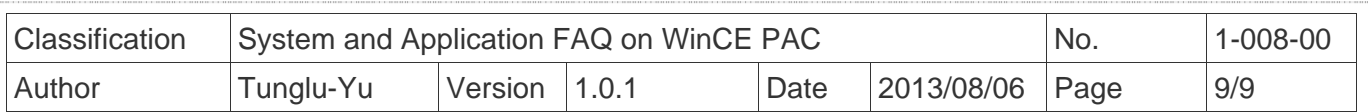

## **Revision History**

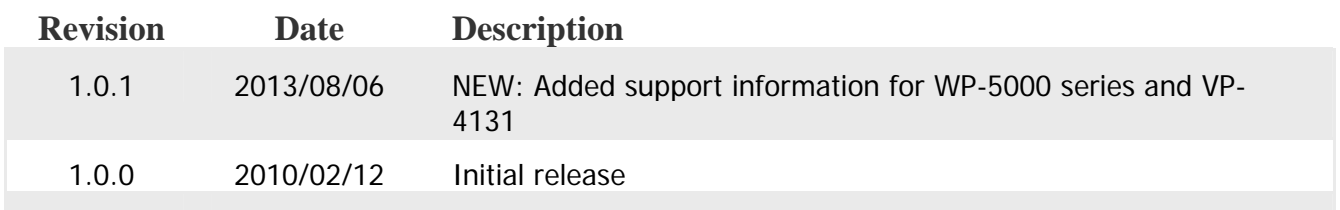